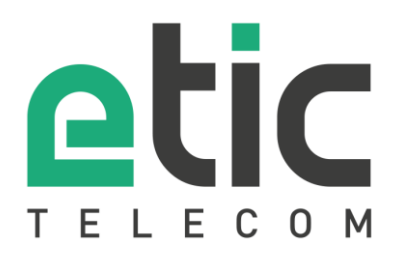

# Note d'application

## Prise en main de la solution Collect & Alert

- La solution Collect & Alert
- Activation de l'option Collect & Alert sur le boitier Etic Telecom
- Activation de l'option Pack SMS sur le boitier Etic Telecom
- Configuration des variables à interroger
- Configuration des utilisateurs distants
- Configuration d'un cycle d'alerte
- Acquittement des alertes
- Configuration du data logger
- Configuration du mode Display (histogramme et visualisation dynamique d'une variable)
- Accompagnement pendant vos tests
- Virtual Showroom

### Mise à jour le **24/02/2021**

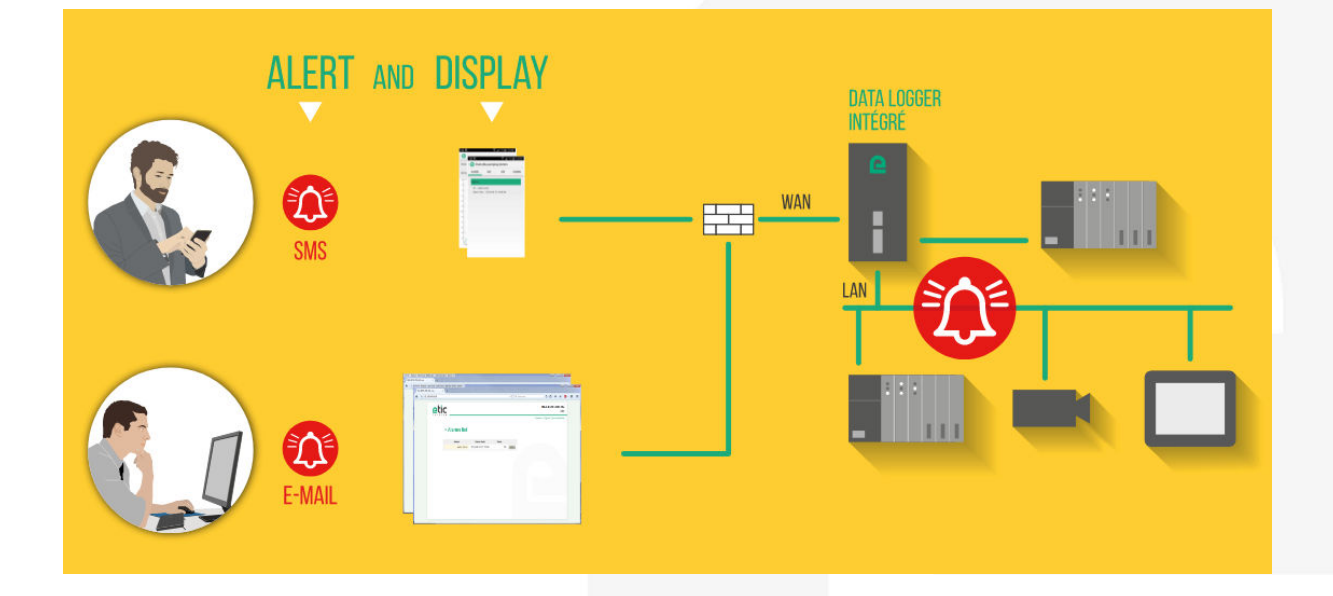

### 1) LA SOLUTION COLLECT & ALERT

La solution Collect & Alert s'adresse aux gestionnaires de machines ou de processus industriels. Collect & Alert permet la remontée d'alarmes depuis un équipement industriel par SMS, E-Mail ou par l'envoi d'un message sur "pager" au travers du réseau Alphapage [d'e\\*MESSAGE .](http://www.emessage.fr/emessage-fr/applications/index.php)

Le gestionnaire alerté peut simplement et en toute sécurité depuis son PC, son Smartphone ou sa Tablette visualiser des pages WEB (lien https) ou prendre la main (lien VPN) sur un automate ou une interface hommemachine pour approfondir sa télégestion.

Collect & Alert permet également le stockage des données et leur diffusion au format CSV (e-mail, FTP) pour traitement.

NB : l'option Collect & Alert peut apparaître dans certains fichiers ou dans certaines pages WEB sous son ancien nom : Alert & Display.

### 2) ACTIVATION DE L'OPTION COLLECT & ALERT.

L'option Collect & Alert s'active depuis votre espace client du site WEB d'Etic Telecom. Il vous faut :

- 1. Créer votre espace client
- 2. Créer le site distant correspondant au boitier (IPL ou RAS) qui portera l'option Collect & Alert
- 3. Ajouter l'option au boitier Etic

#### • **Création de votre espace client**

Connecter vous sur le site [www.etictelecom.com e](http://www.etictelecom.com/)t créez votre un espace client (cliquer sur « Je crée mon compte »).

Remplissez le formulaire en renseignant toutes les rubriques marquées en vert.

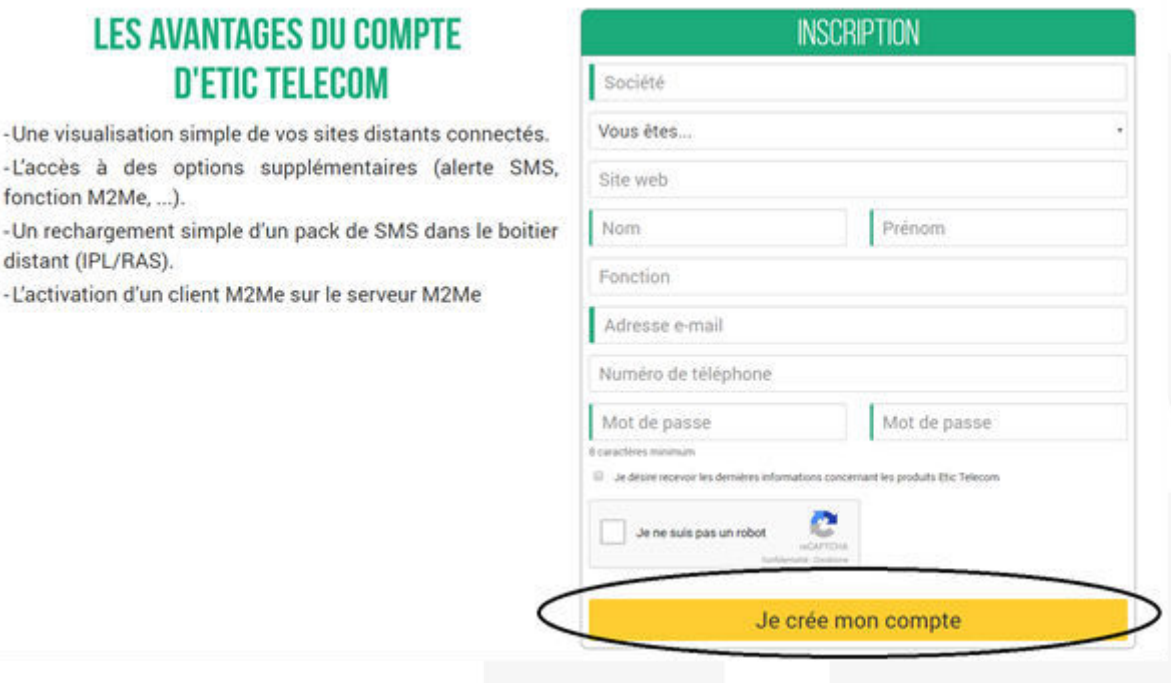

Un message vous sera envoyé à l'adresse email enregistrée afin de finaliser la création de votre compte.

 $-Un$ 

 $-lln$ dist

#### • **Création d'un site distant**

Depuis votre espace client (Rubrique Gestion des sites), créer un site distant en lui donnant un nom et en saisissant la clé produit du Boitier d'Accès Machine RAS du site distant. La clé produit est visible depuis la rubrique « A propos » du menu de configuration du boitier Etic Telecom (RAS ou IPL)

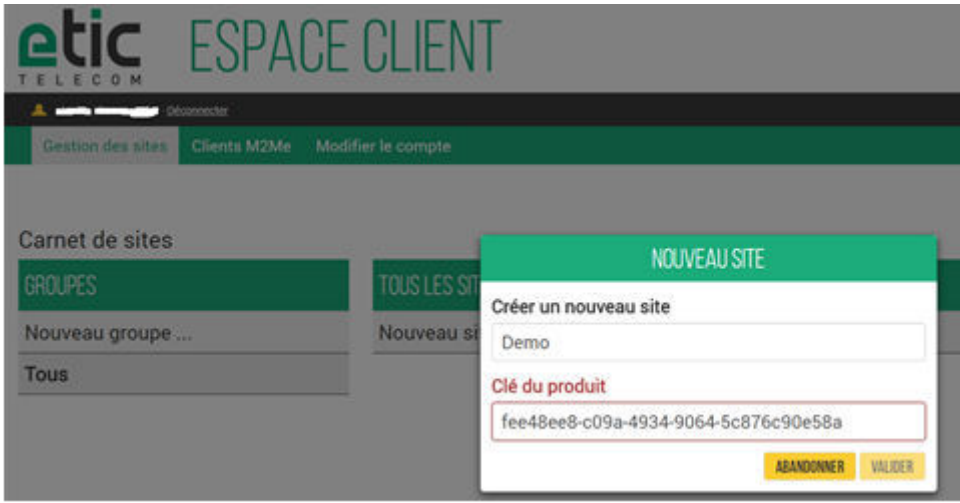

#### • **Activation de l'option Collect & Alert sur le boitier Etic Telecom**

Choisir dans le carnet de sites de votre espace client le site qui portera l'option Alert& Display et cliquez sur « +OPTION ».

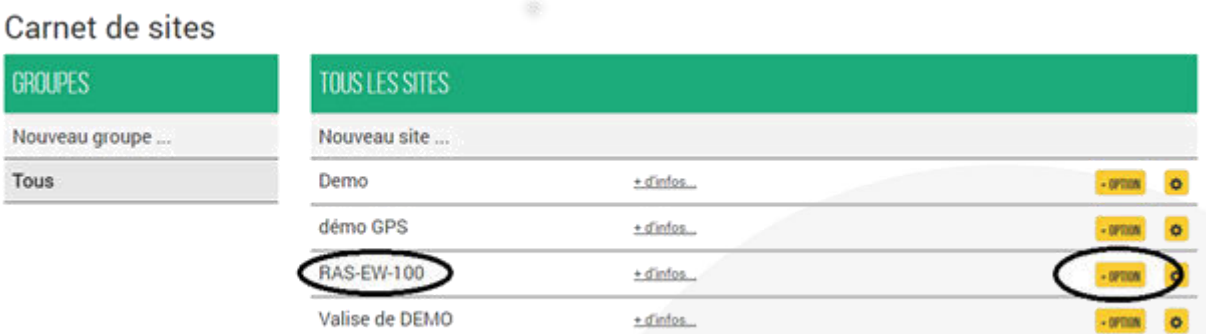

#### Saisissez le code achat correspondant à l'option achetée (cf. exemple ci-dessous).

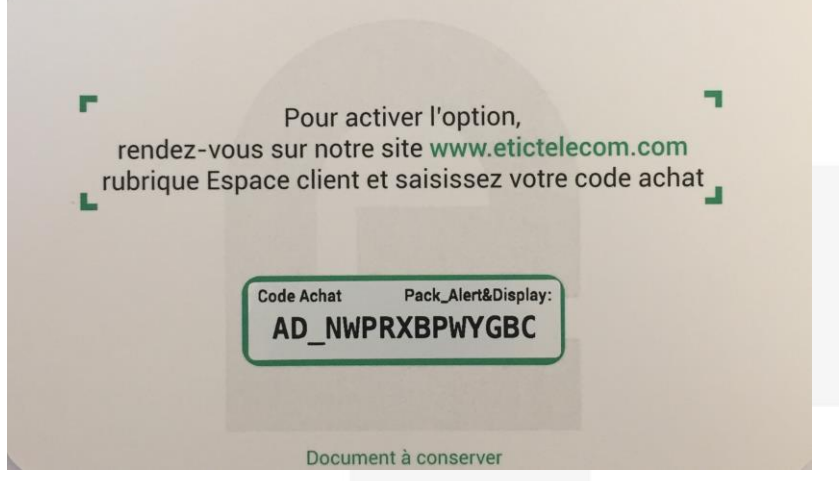

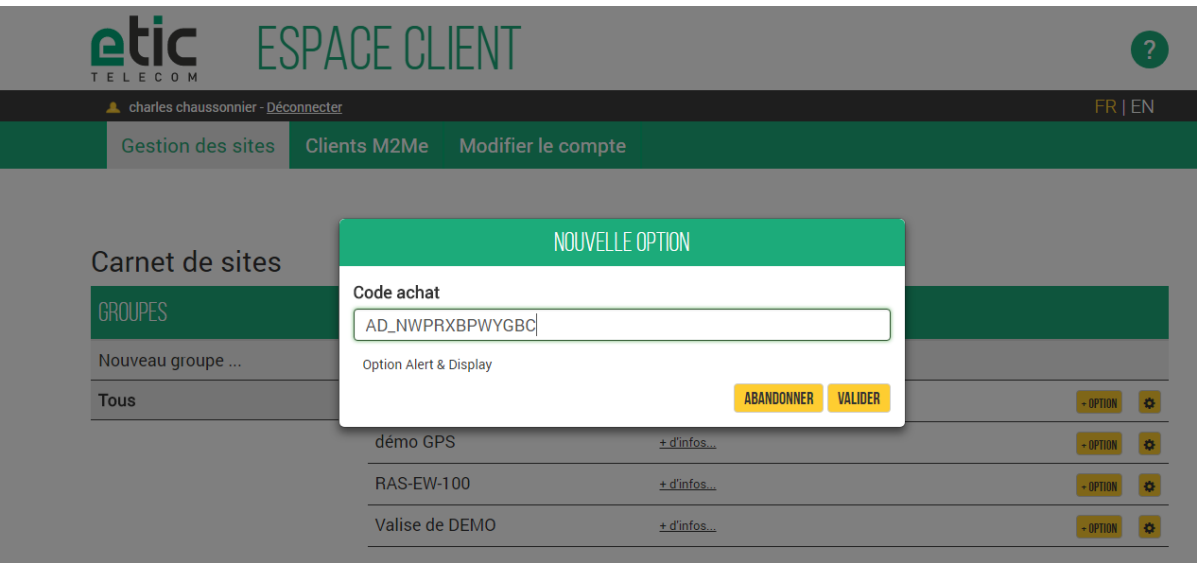

Après avoir cliqué sur « VALIDER » vous recevez un email (à l'adresse email utilisée pour accéder à votre espace client) vous indiquant la démarche à suivre pour activer l'option sur le boitier Etic Telecom.

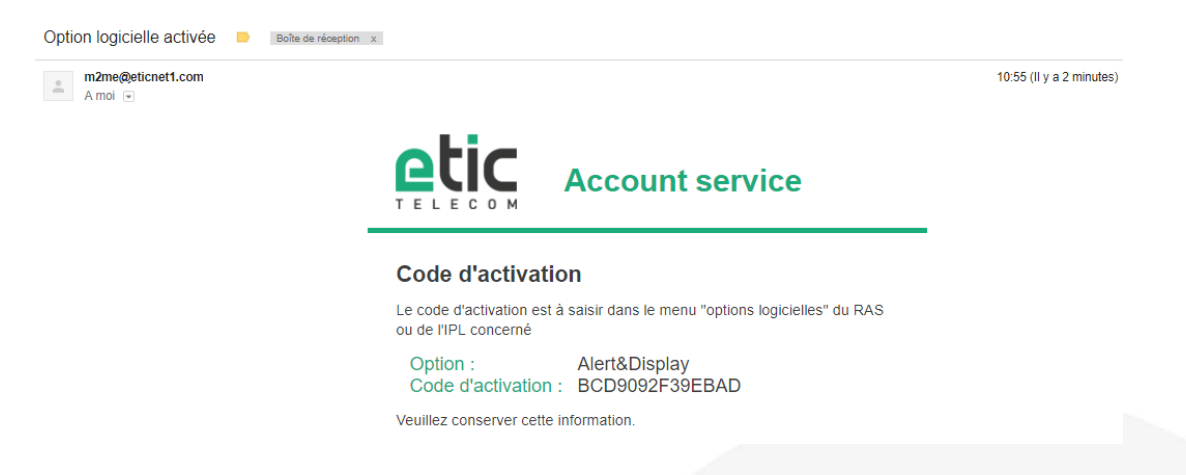

Accédez aux pages WEB du menu de configuration de votre boitier Etic Telecom (cf. schéma ci-dessous). Saisissez le code d'activation de l'option reçu par e-mail. Cliquez sur « Upgrade now » : l'option est alors active sur votre boitier.

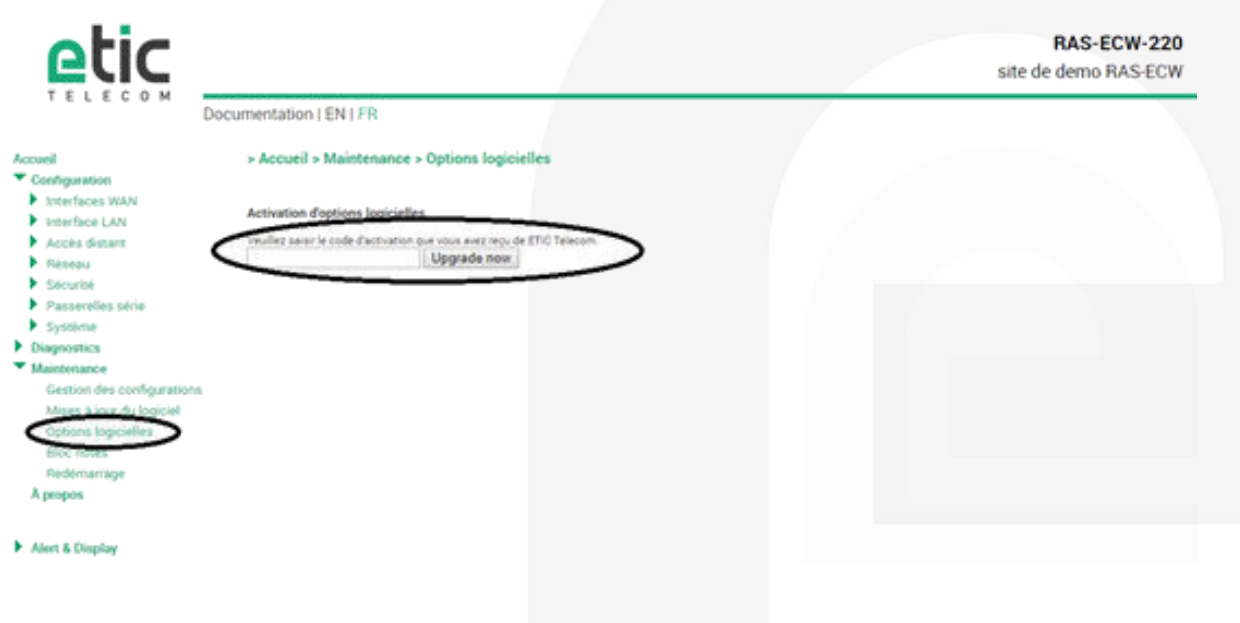

### 3) ACTIVATION DE L'OPTION PACK SMS

L'option Pack SMS est utile lorsque vous souhaitez envoyer une alerte par SMS depuis un boitier Etic Telecom n'ayant pas de module cellulaire intégré (WAN : Ethernet, ADSL ou Wi-Fi).

Sélectionnez le site concerné par l'option puis saisissez le code achat correspondant à l'option achetée (cf. schémas ci-dessous).

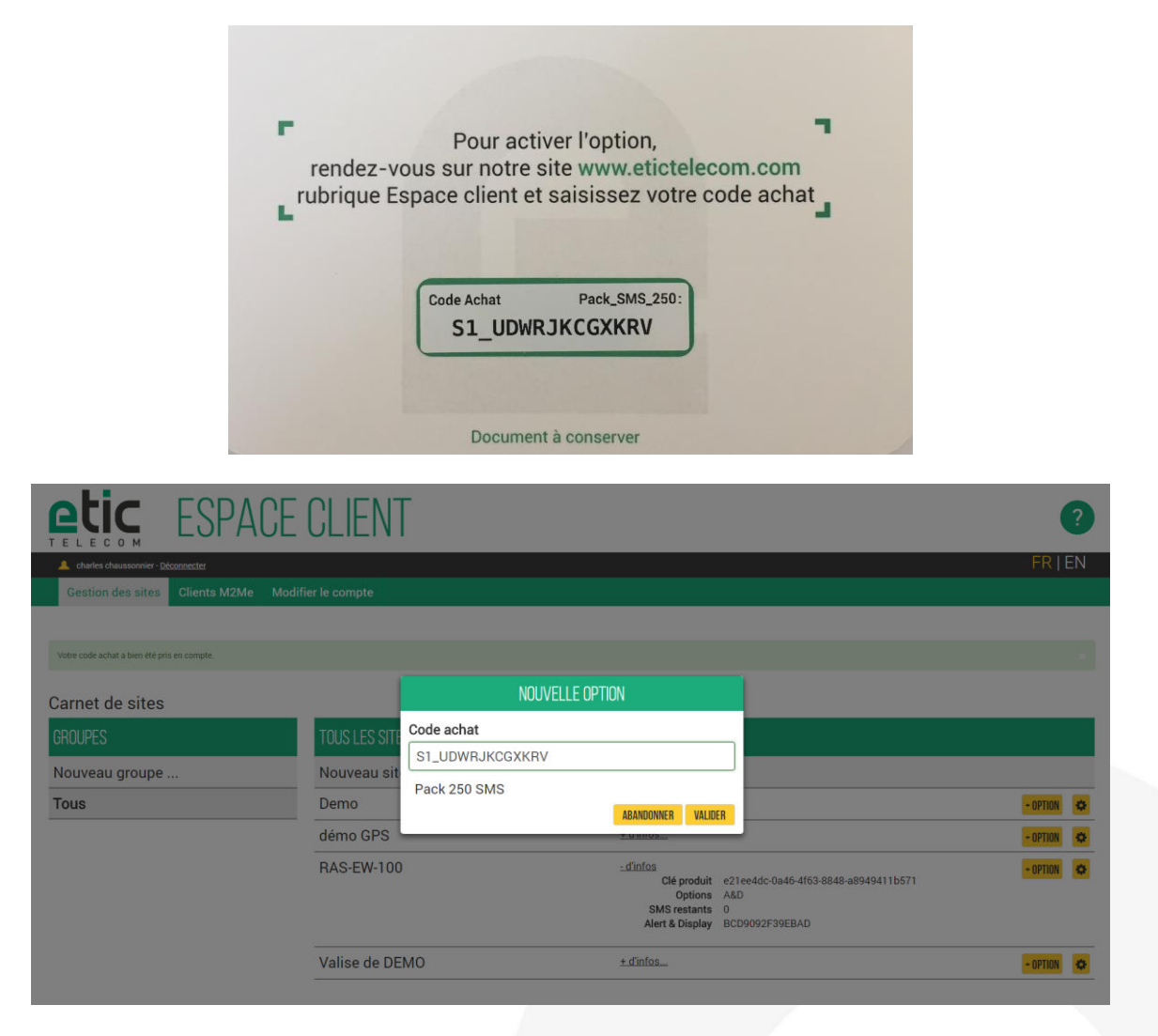

Après avoir cliqué sur « VALIDER », votre option est activée et vous visualisez le nombre de SMS restants.

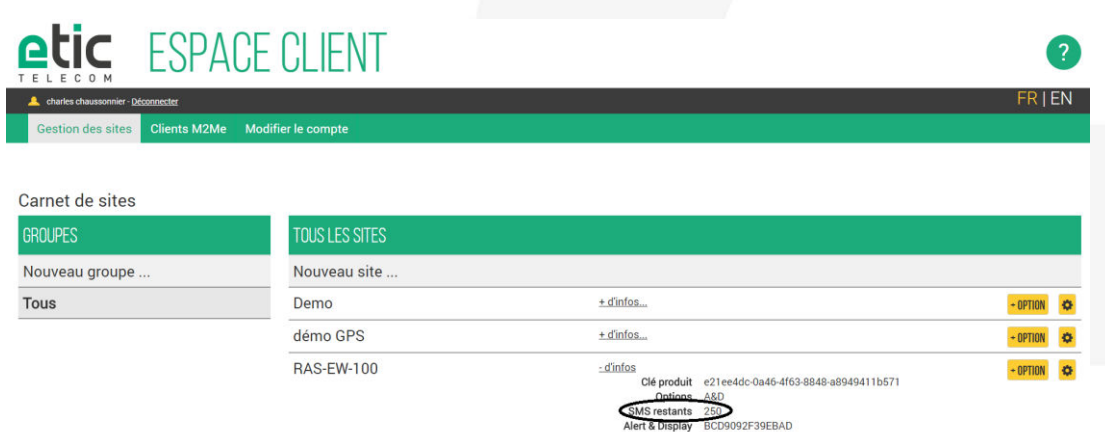

### 4) CONFIGURATION DES VARIABLES À INTERROGER

Le boitier Etic Telecom interroge en ModBus (TCP, RTU), Unitelway ou OPC UA un équipement appelé source de données. Cet équipement fournira les valeurs de plusieurs variables.

#### • **Création d'une source de données**

Cliquez sur « Sources de données » et donnez-lui un nom et une une période d'échantillonnage. Choisissez le type de source de données (OPC UA ou Modbus TCP) ainsi que son adresse IP (Cf. schéma cidessous).

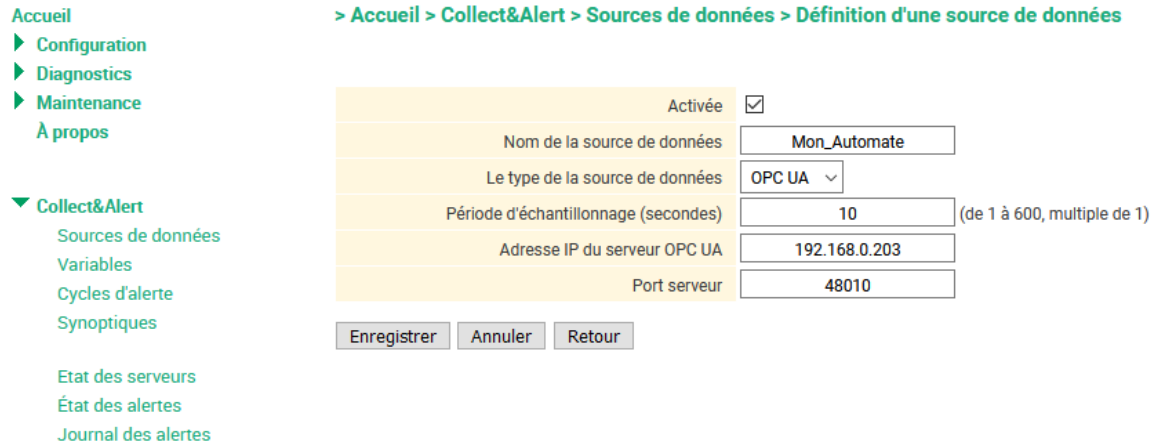

#### • **Création d'une variable**

Cliquez sur « Variables » et « Ajouter » dans le tableau de variable. Remplissez les champs comme ci-dessous :

1 ère variable : mot non signé avec déclenchement d'alarme

> Accueil > Alert & Display > Variables > Variables

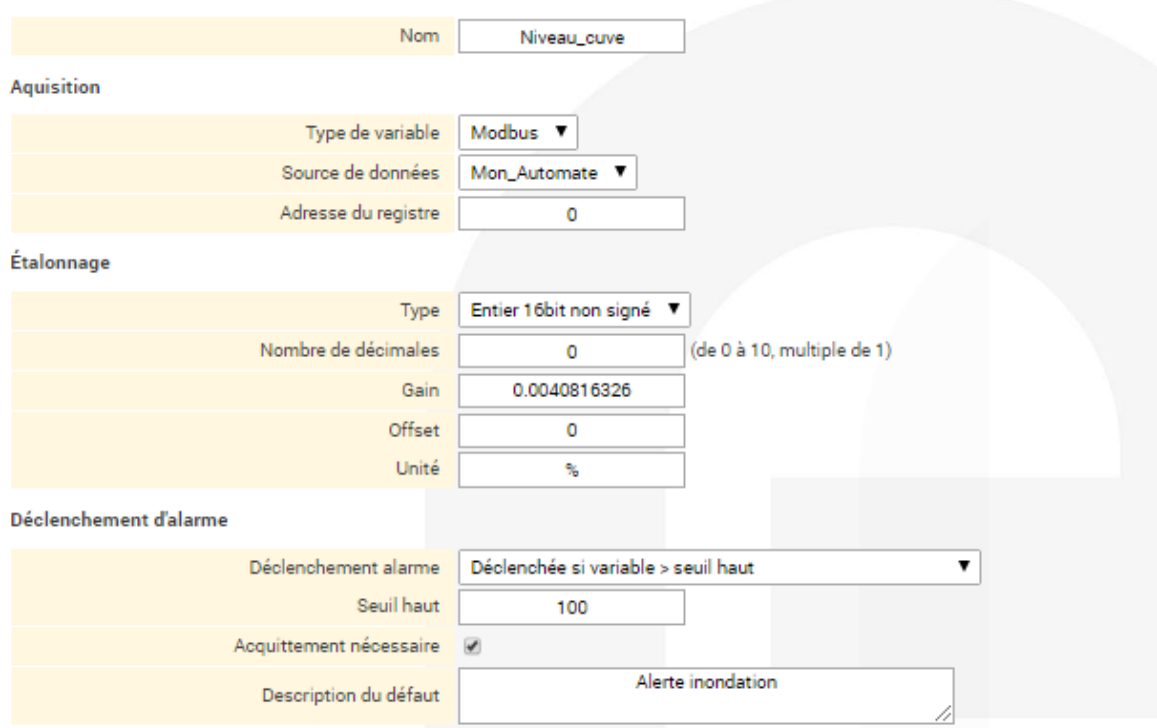

Nota : le remplissage du champ « description du défaut » est facultatif

2ème variable : mot non signé sans déclenchement d'alarme

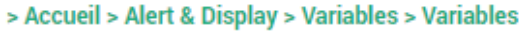

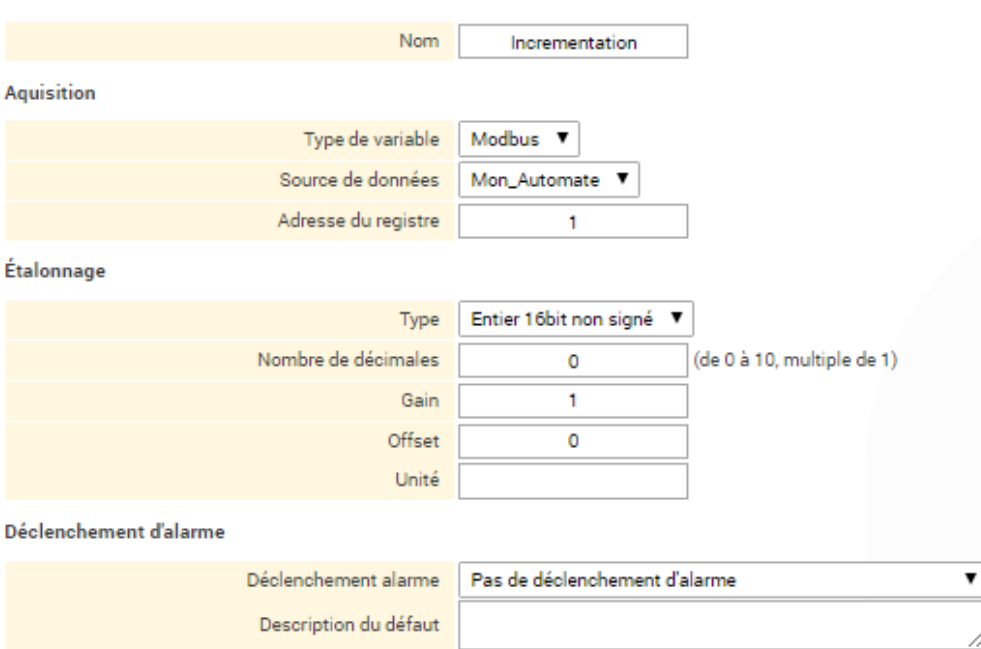

3ème variable : bit dans mot<br>> Accueil > Alert & Display > Variables > Variables

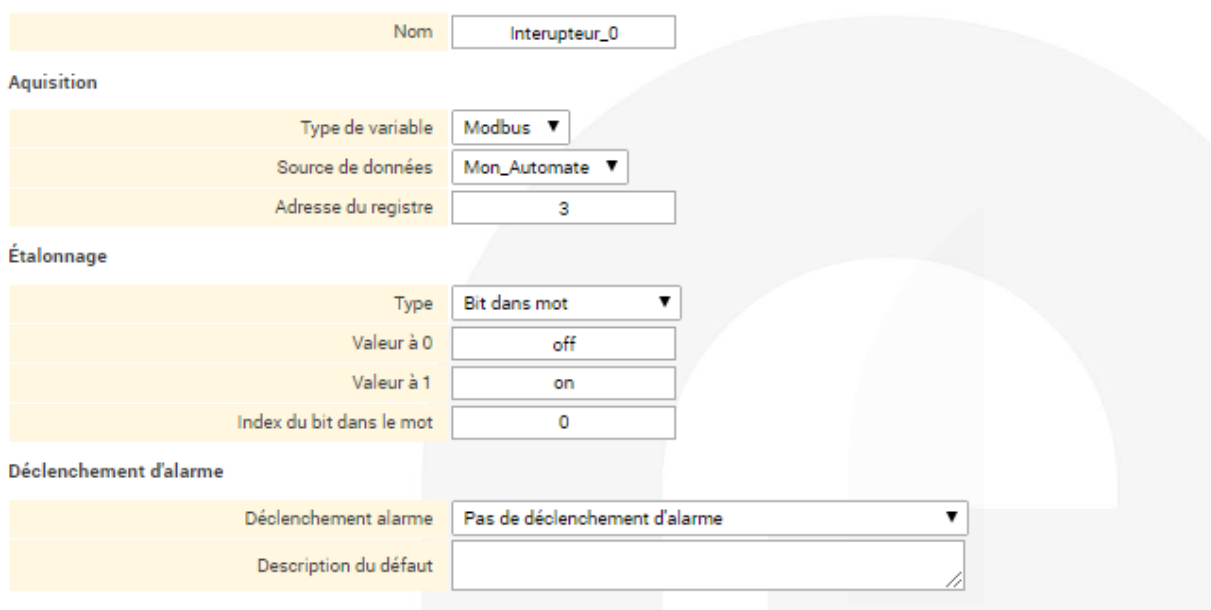

#### Nota : l'index du bit dans le mot est compté de 0 à 15

#### 1ère variable système : état variable système

#### > Accueil > Alert & Display > Variables > Ajout/changement d'une variable système

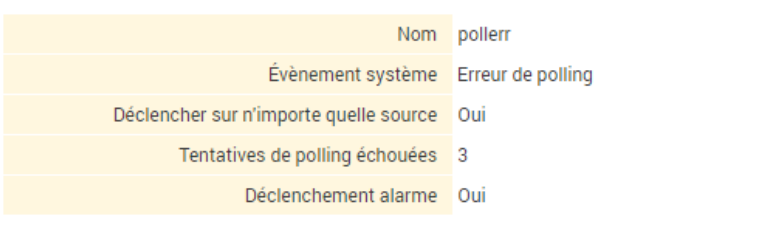

### Tableau de synthèse des variables créées :<br>> Accueil > Alert & Display > Variables

#### **Tableau des variables**

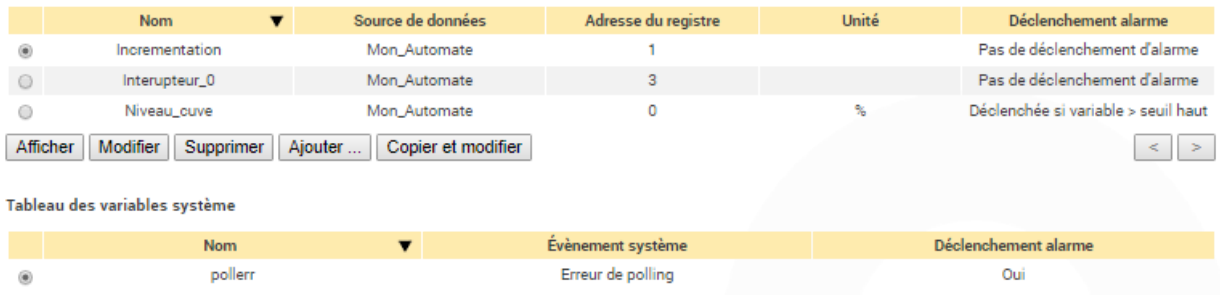

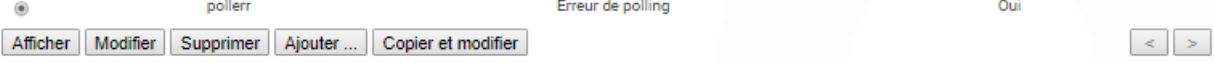

### 5) CONFIGURATION DES UTILISATEURS DISTANTS

La mise en place de l'option Collect & Alert suppose l'existence d'utilisateurs distants destinataires des alarmes et qui pourront éventuellement prendre la main à distance sur le processus industriel ayant déclenché l'alerte. Cliquez dans le menu « accès distant » puis « liste des utilisateurs »

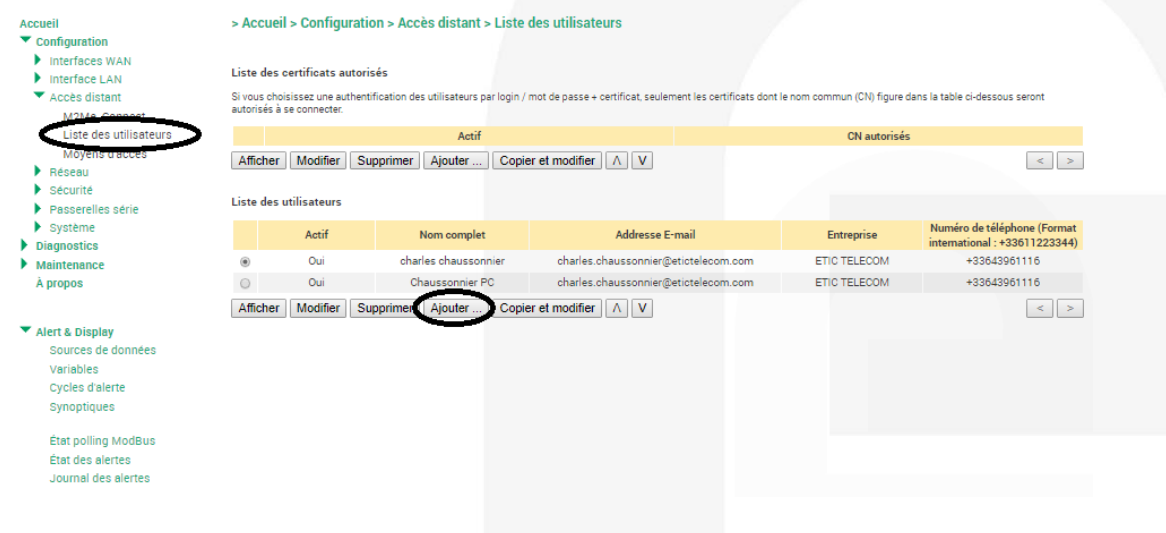

Renseignez les champs et déterminez les droits d'accès pour cet utilisateur :

> Accueil > Configuration > Accès distant > Liste des utilisateurs > Configuration Utilisateur

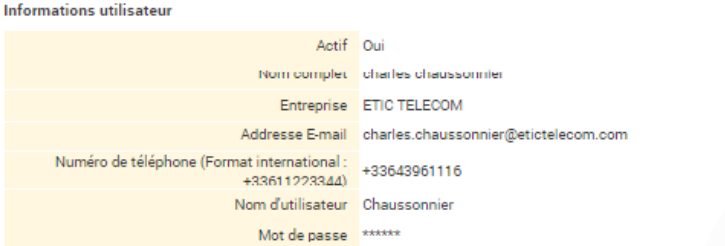

Pour une sécurité maximale, choisissez un mot de passe de plus de 8 caractères contenant des lettres majuscules et minuscules, des chiffres et des caractères spéciaux.

#### Droits d'accès

Sélectionnez dans le tableau ci-dessous les équipements et services auquel l'utilisateur aura accès.

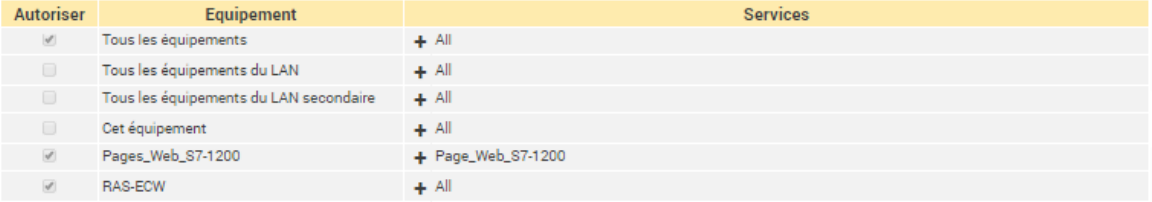

### 6) CONFIGURATION D'UN CYCLE D'ALERTE

Les variables et utilisateurs distants étant connus, vous êtes en mesure de créer un scénario d'alerte (cycle d'alerte). Un cycle est caractérisé par les variables le déclenchant, par les destinataires de l'alerte et le mode de diffusion (email, SMS, e\*MESSAGE) et la fréquence de diffusion.

Cliquez dans « Cycle d'alerte » et remplissez les champs comme indiqué dans l'exemple ci-dessous :

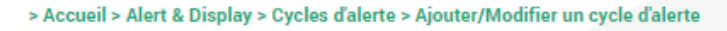

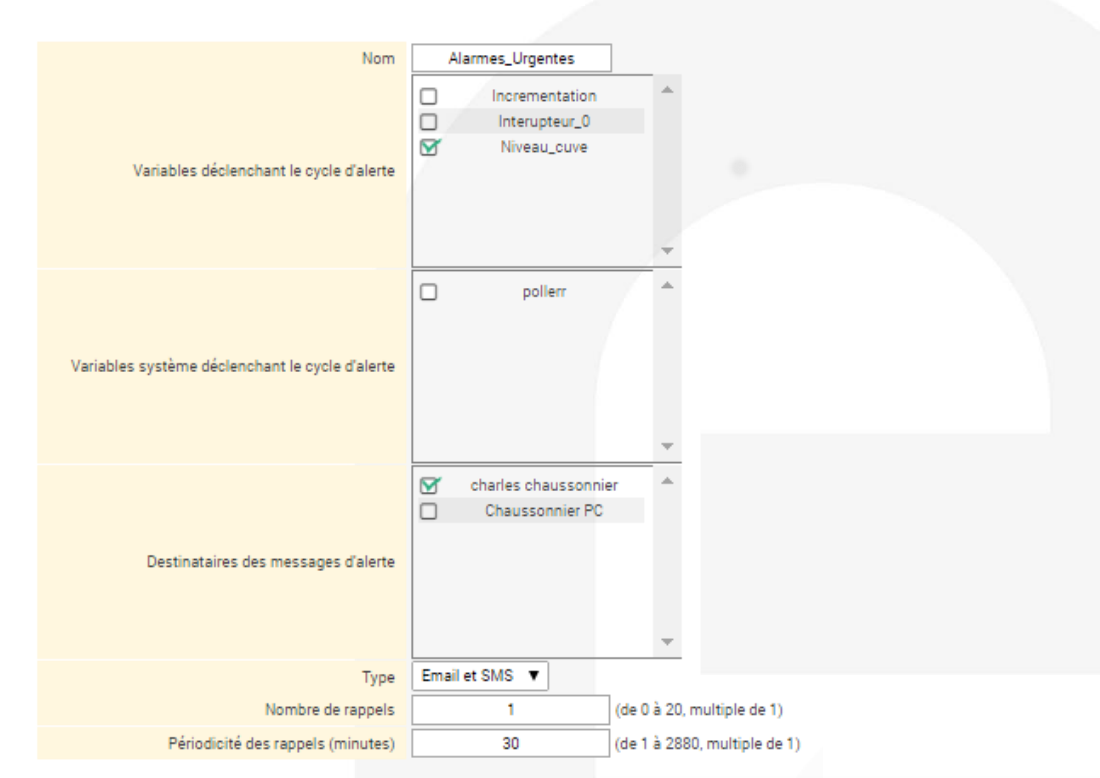

### 7) ACQUITTEMENT DES ALERTES

• **Visualisation d'une alerte reçue par e-mail** 

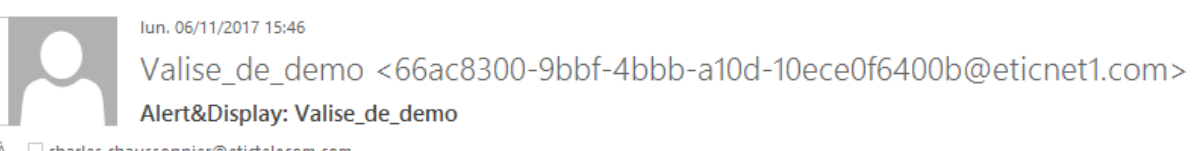

À Charles.chaussonnier@etictelecom.com

From: Valise\_de\_demo Date: 2017-11-06 15:46:18 Alarm id: JZZC Variable: Niveau\_cuve

Alarm Acked by Chaussonnier PC

#### **… puis de son acquittement**

lun. 06/11/2017 15:45 Valise\_de\_demo <66ac8300-9bbf-4bbb-a10d-10ece0f6400b@eticnet1.com>

Alert&Display: Valise\_de\_demo

À  $\Box$  charles.chaussonnier@etictelecom.com

From: Valise\_de\_demo Date: 2017 Nov 06, 15:45:15 Alarm id: JZZC Reminder: 1/2 Variable : Niveau\_cuve = 129%

Alerte inondation

#### • **Visualisation d'une alerte reçue par SMS et de son acquittement par SMS**

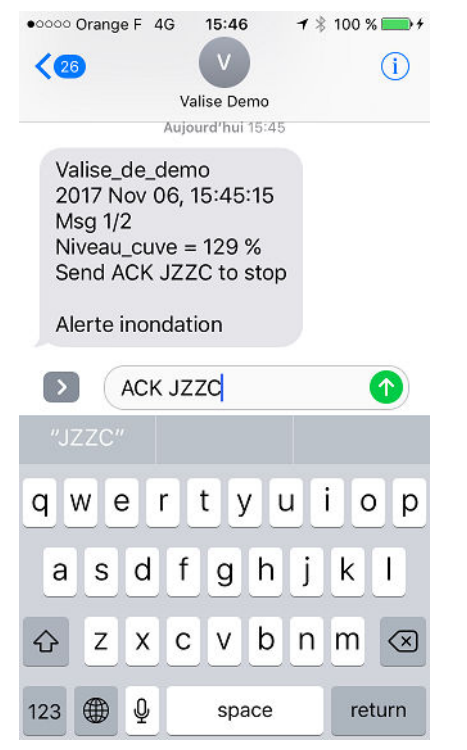

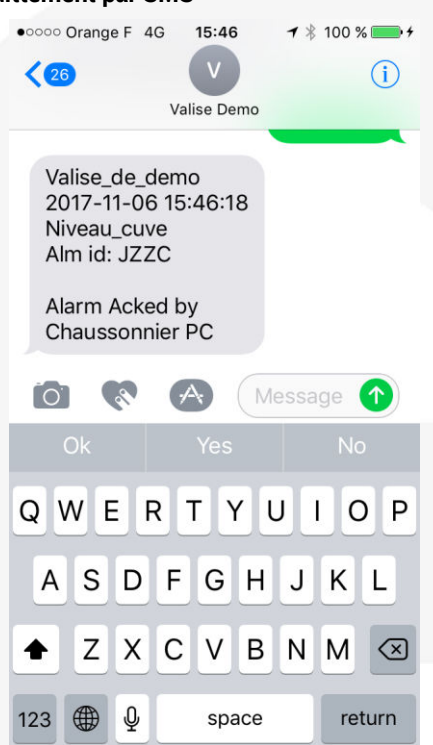

L'alerte peut également être acquittée en local lorsque le produit Etic Telecom dispose d'une entrée TOR (contact sec). L'entrée TOR est disponible sur tous les RAS/IPL à l'exception des RAS-E-100, IPL-E-100, RAS-C-100, IPL-C-100, RAS-EW-100, IPL-EW-100.

Vous pouvez également acquitter une alarme depuis le menu exploitation du boitier Etic Telecom (cf. chapitre 9).

### 8) CONFIGURATION DU DATA LOGGER

#### • **Création d'un fichier d'archivage**

Le data Logger est configurable à partir du menu « système ».

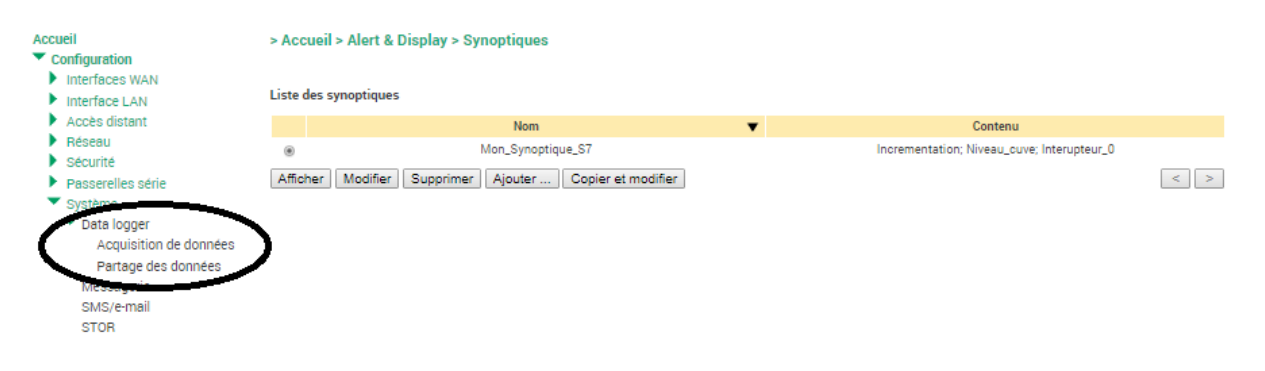

Cliquez sur « acquisition de données » pour créer un fichier d'archivage. Vous pourrez alors définir, les variables à archiver, la période d'enregistrement, le séparateur de colonnes ( ; dans l'exemple ci-dessous) ainsi que la taille maximale du fichier.

Nota : pour créer le fichier, n'oubliez pas de cliquer sur « activer » et « enregistrer ».

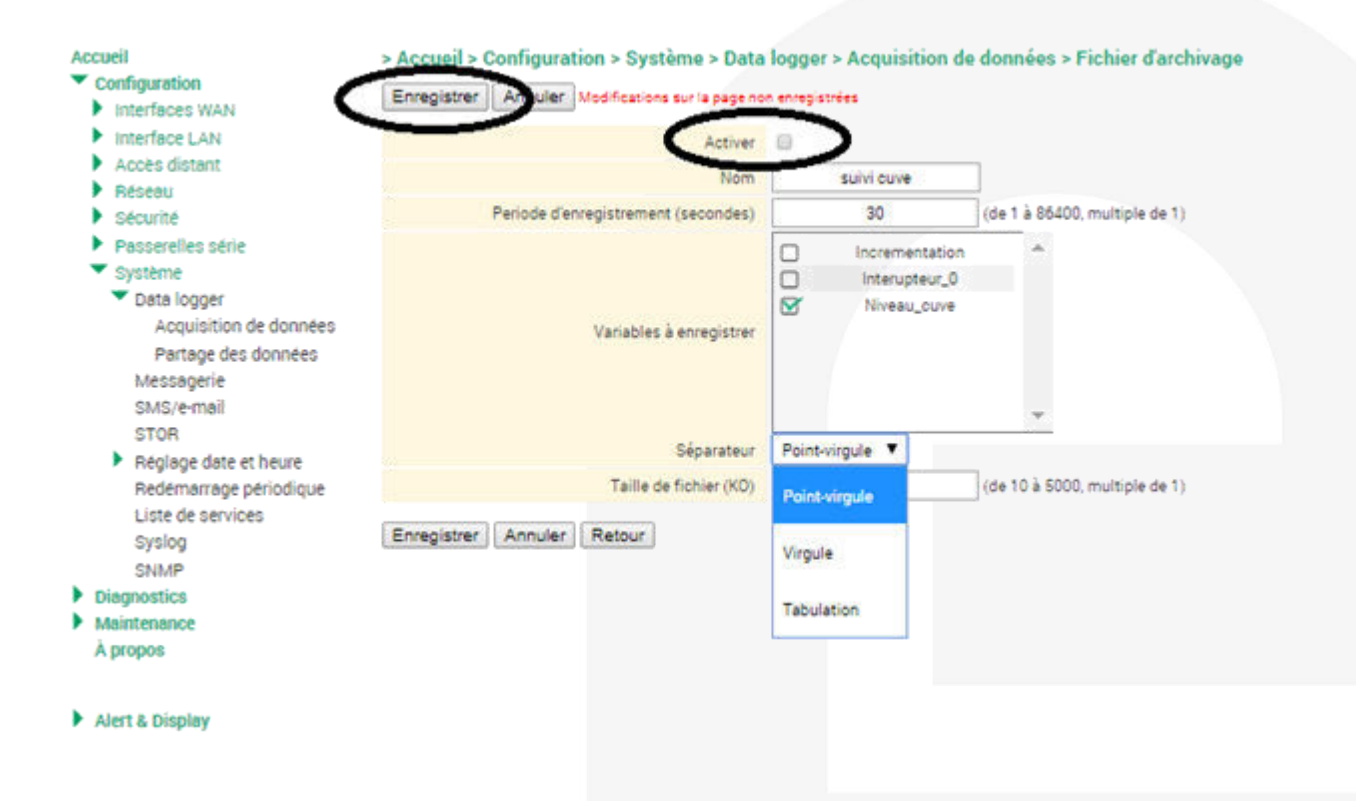

• **Extrait d'un fichier CSV (séparateur retenu : « ; »)**

Time;Niveau\_cuve (%) 2017-11-06 16:43:00;134 2017-11-06 16:43:30;134 2017-11-06 16:44:00;134 2017-11-06 16:44:30;134 2017-11-06 16:45:00;134 2017-11-06 16:45:30;134 2017-11-06 16:46:00;134 2017-11-06 16:46:30;5 2017-11-06 16:47:00;0

Vous pouvez également déterminer le lieu d'archivage du fichier (mémoire interne, clé USB, carte microSD).

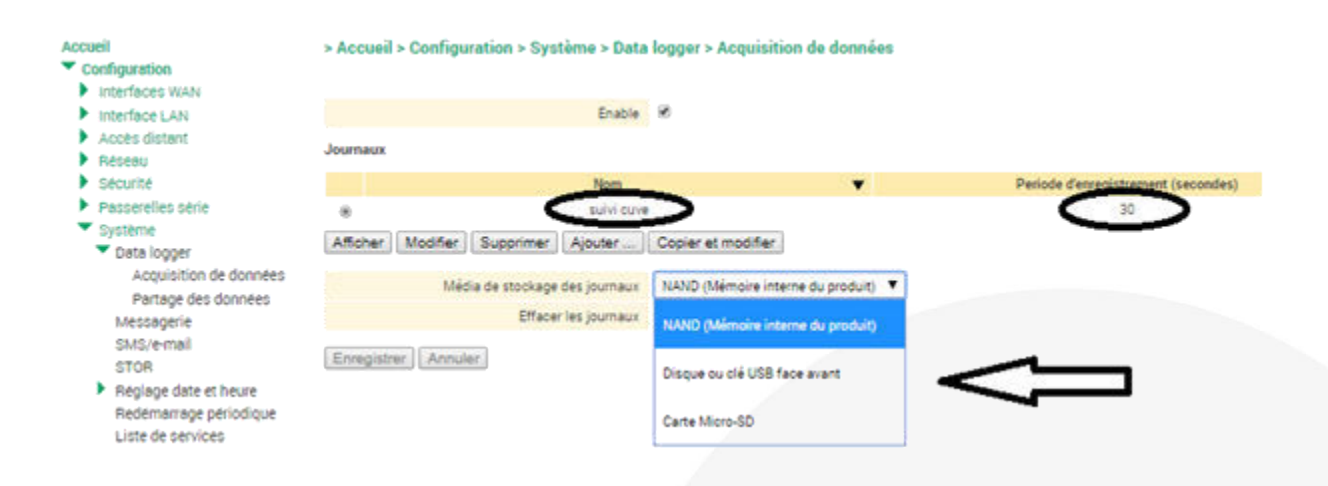

• **Modalités de partage d'un fichier d'archivage**

Vous pouvez envoyer le fichier en pièce jointe d'un e-mail ou en FTP.

En cliquant sur « partage des données » vous déterminez le mode d'envoi des données.

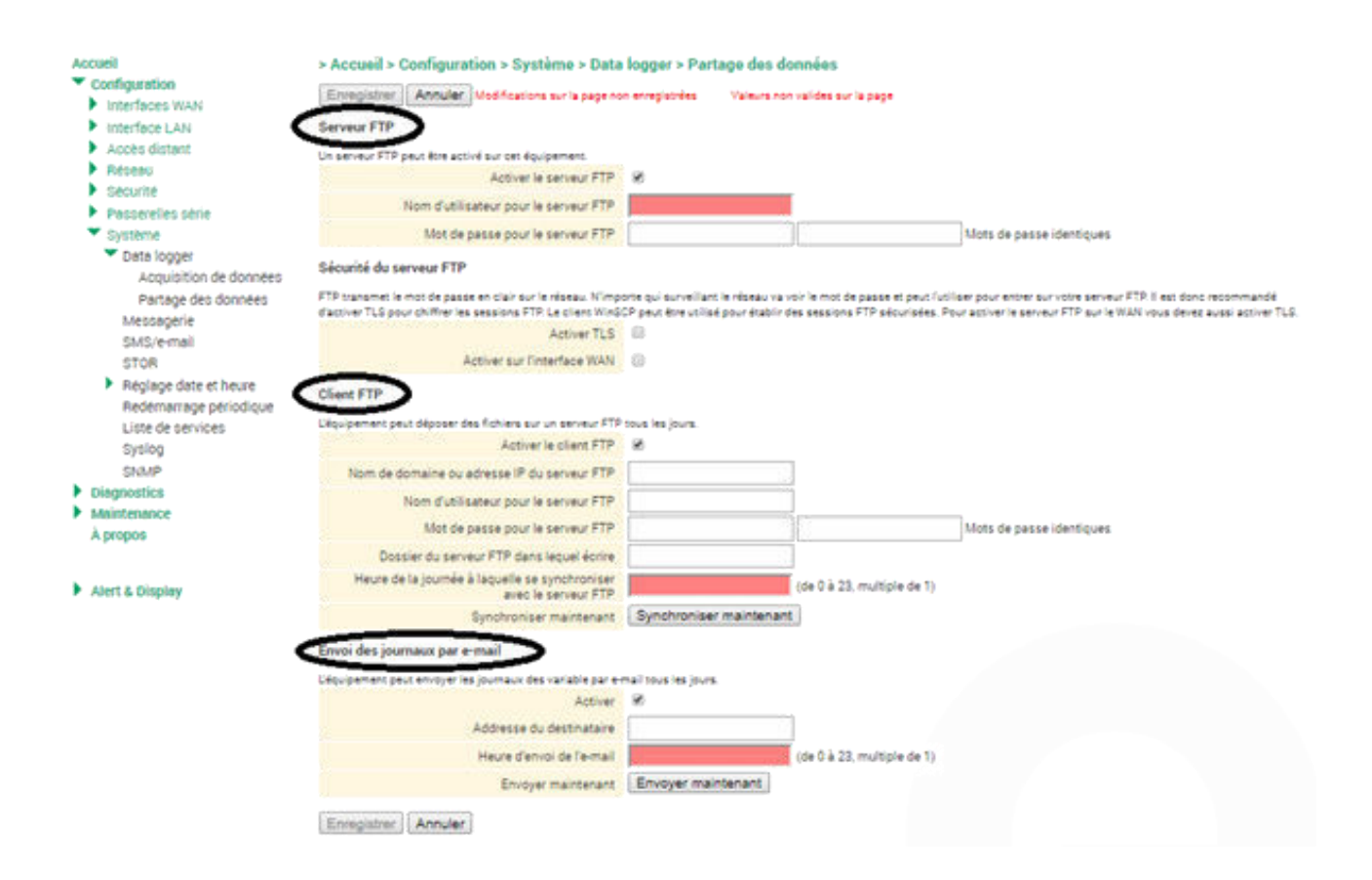

### 9) CONFIGURATION DU MODE « DISPLAY » (HISTOGRAMME ET VISUALISATION DYNAMIQUE D'UNE **VARIABLEI**

Pour créer un histogramme affichable, il faut au préalable créer un synoptique en choisissant les variables devant être affichées.

• **Création d'un synoptique** 

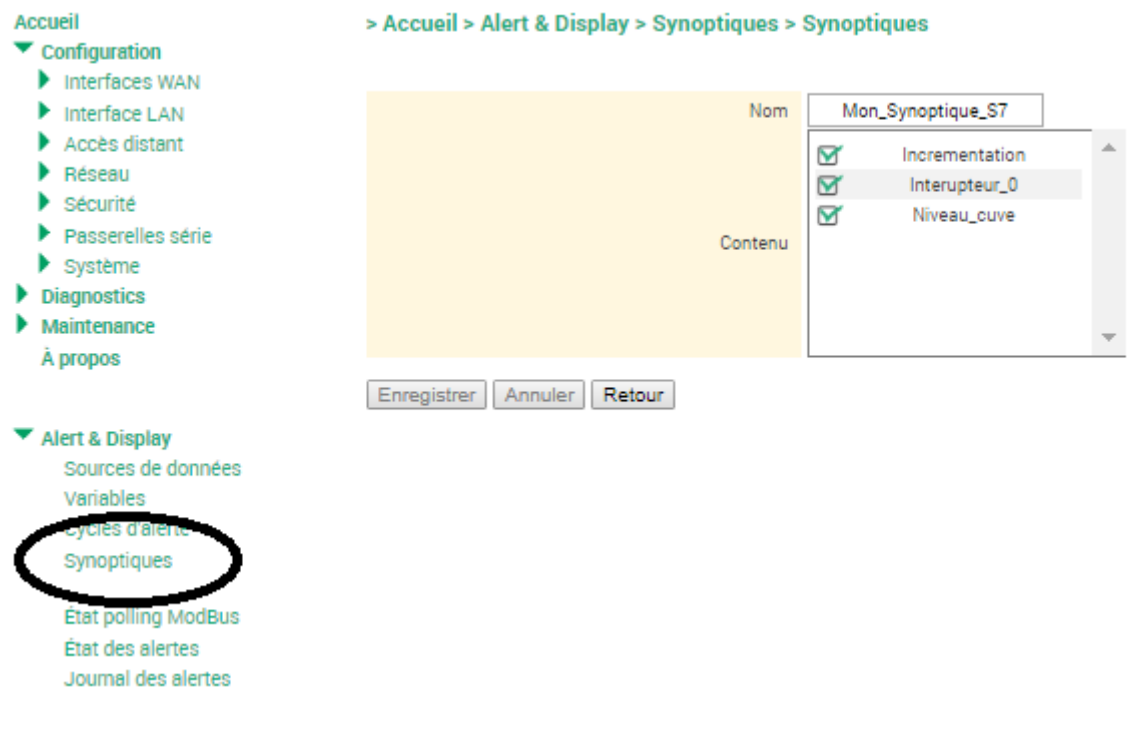

• **Accès au mode exploitation (monitoring des variables et affichage histogramme)**

Retournez à la page d'accueil du menu de configuration et cliquez sur exploitation.

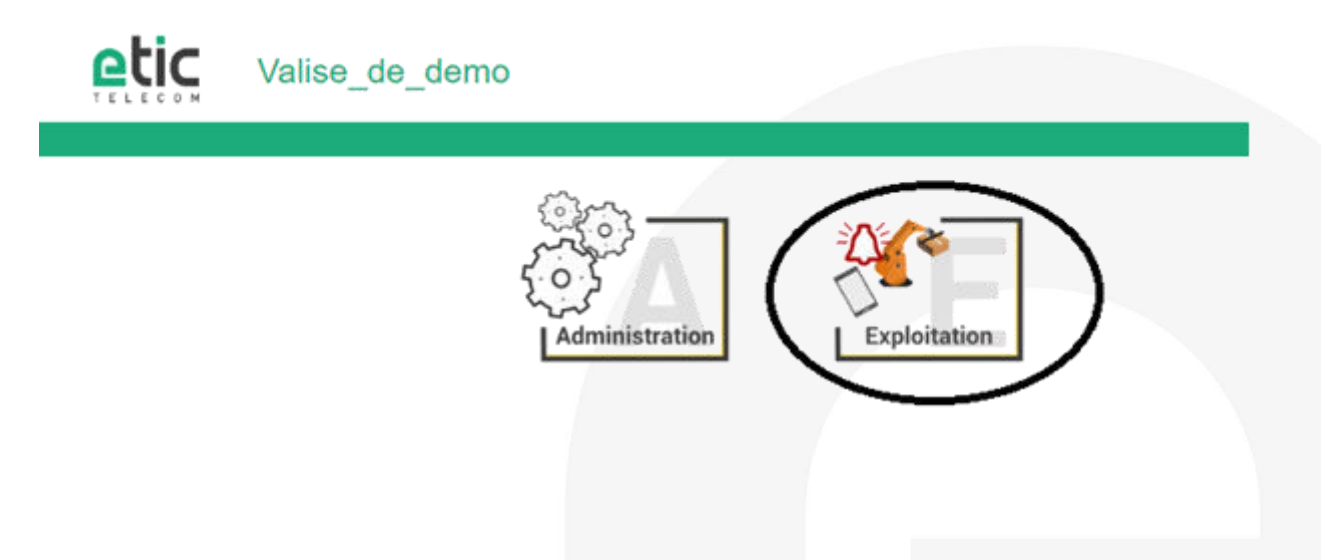

Saisir le login et mot de passe qui vous ont été attribués en tant qu'utilisateur distant puis cliquez sur « Log in ».

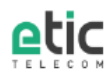

### Accès zone applications

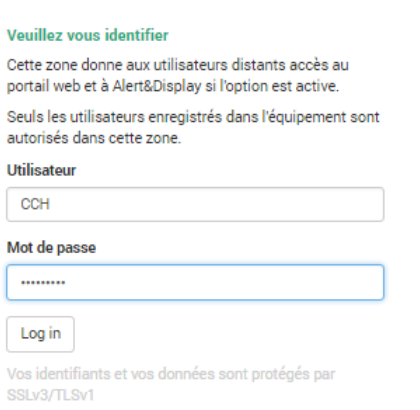

Cliquer sur l'icône « Collect & Alert ».

En cliquant sur « Datalogger » vous avez la possibilité de : Télécharger (fichier .zip) le fichier à joindre à votre e-mail pour exploitation par un tiers ou d'afficher l'histogramme des valeurs.

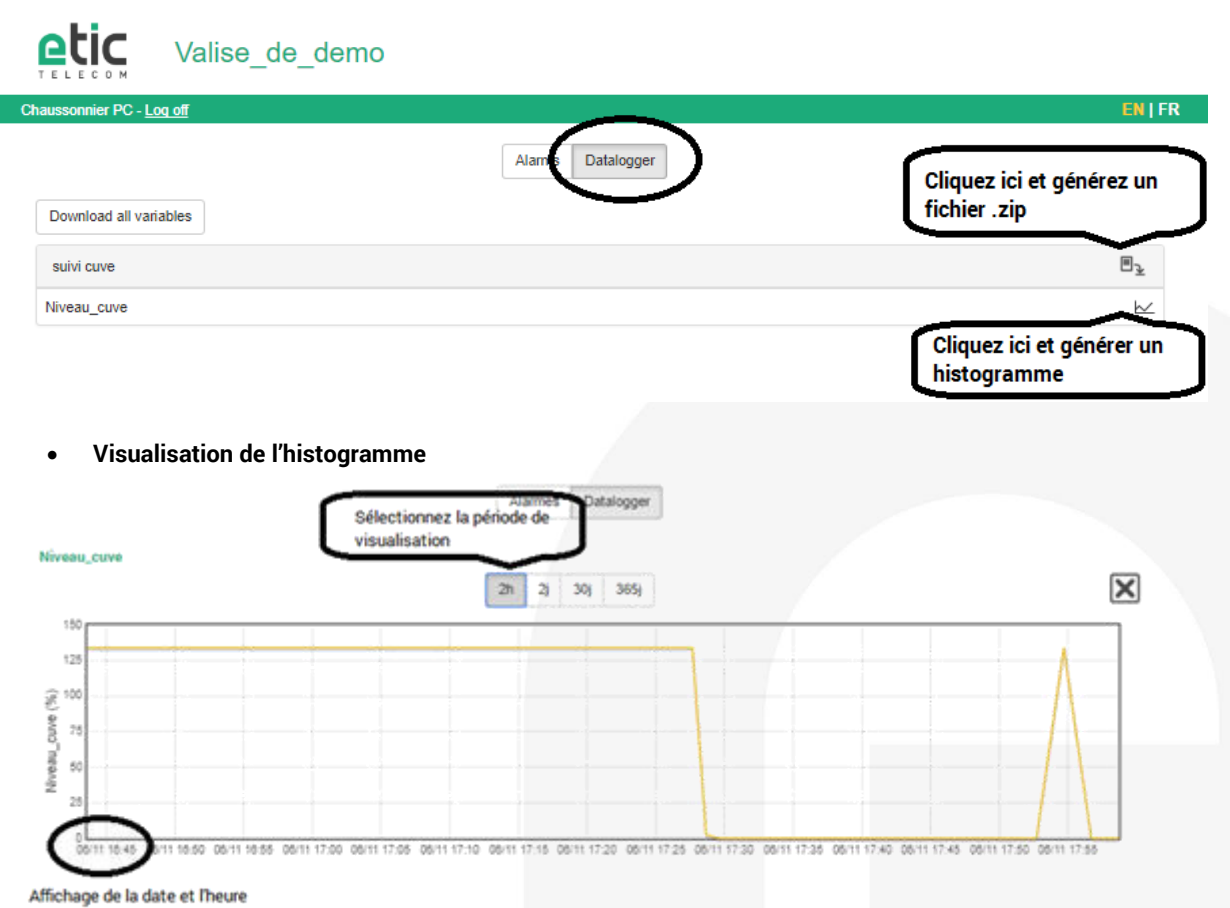

EN | FR

En cliquant sur « Alarmes » vous avez la possibilité de faire un monitoring simple de votre processus industriel en :

- 1. Visualisant en temps réel les valeurs des variables
- 2. Acquittant une alerte déclenchée
- 3. Visualisant le journal des alarmes

#### • **Visualisation dynamique des variables**

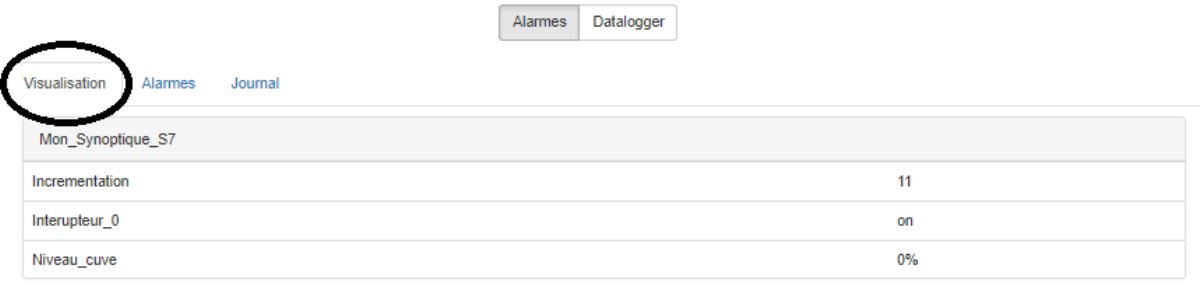

#### • **Alarmes à acquitter**

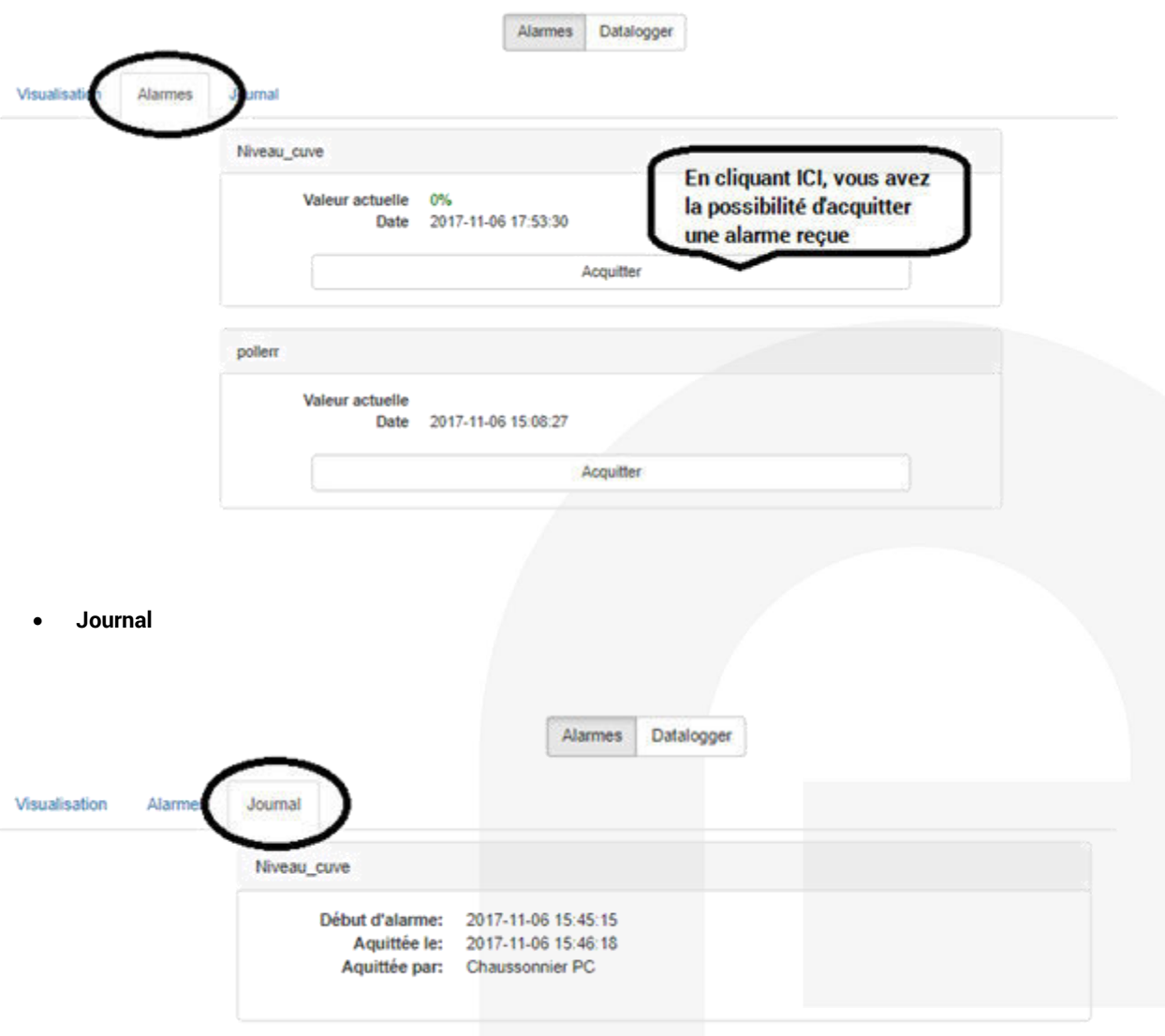

### 10) ACCOMPAGNEMENT PENDANT VOS TESTS

Vous pouvez contacter notre hot line au 04 76 04 20 05 ou vi[a hotline@etictelecom.com.](mailto:hotline@etictelecom.com)

### 11) VIRTUAL SHOWROOM

Vous avez également la possibilité en vous connectant simplement sur notre site WEB [www.etictelecom.com](http://www.etictelecom.com/)  (rubrique « Support » puis « Showroom virtuel ») de vous familiariser avec la configuration de nos produits.

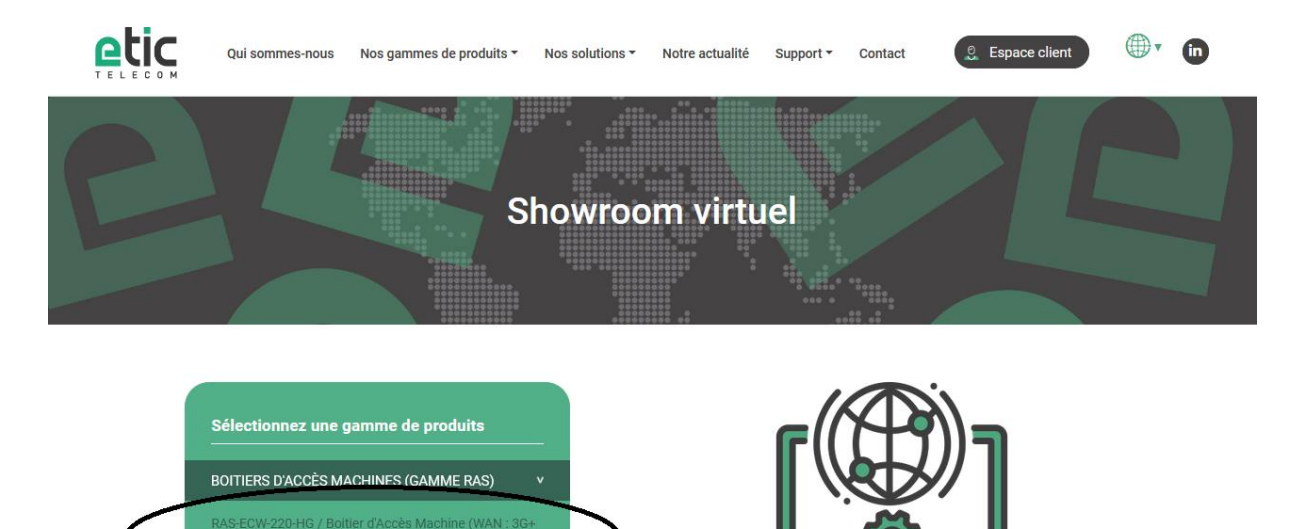

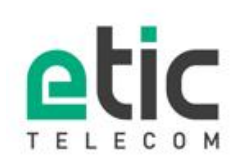

1 Eth + 1 Wi-Fi, LAN: 2 Eth + 1 RS232 +

EXTENSEURS D'ETHERNET (GAMME XSLAN)

ROUTEURS (GAMME IPL)

13, chemin du Vieux Chêne 38240 Meylan Tél. 04 76 04 20 00 Fax. 04 76 04 20 01 www.etictelecom.com